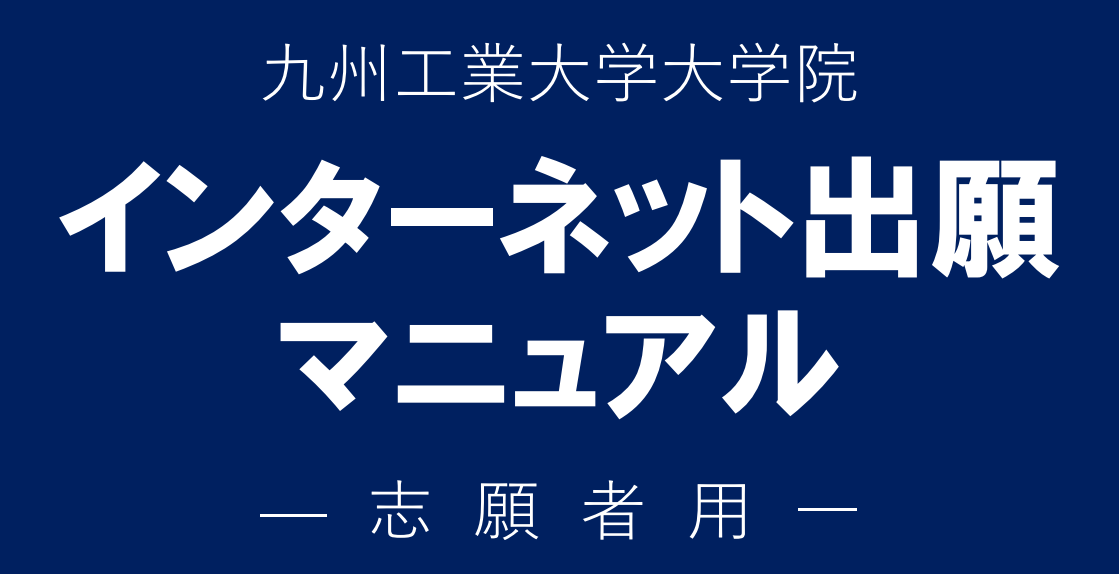

# **目次**

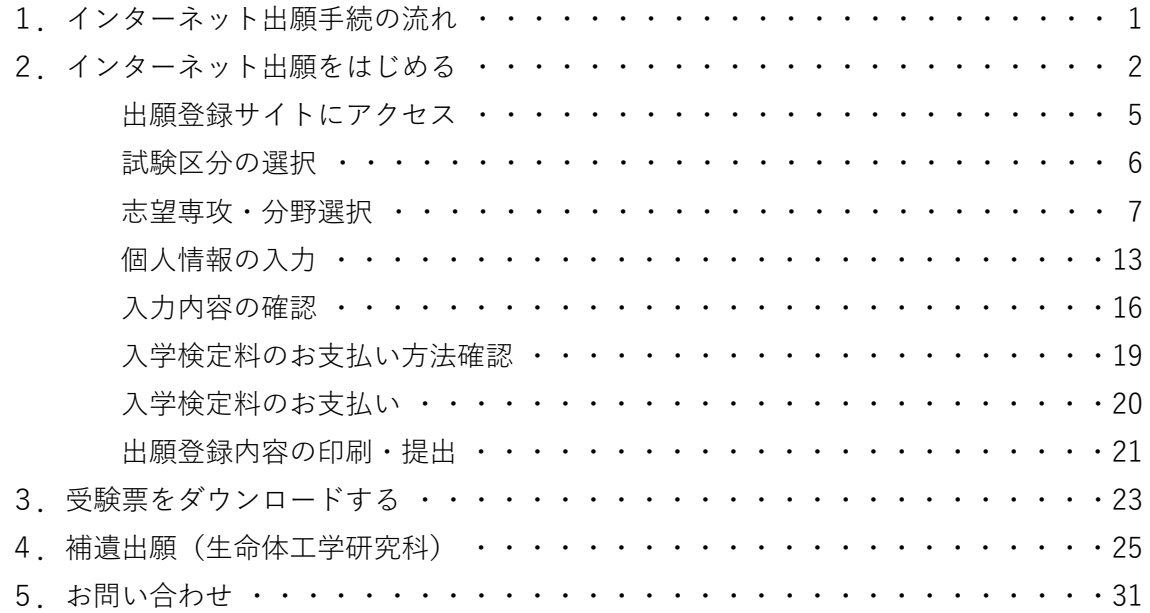

 $\begin{array}{|c|c|c|c|}\hline \textbf{1} & & \textbf{1} & \textbf{1} & \textbf{$ 

○! **インターネット出願をする前に必ず募集要項を確認してください**

**インターネット出願をする前に,必ず募集要項で,出願資格や出願期間などを確認してく ださい。**募集要項をすべて読んだ後のインターネットを利用した出願手続の流れは,次のと おりです。**なお、1画面において 30 分操作しなければタイムアウトとなりますのでご注意 ください。**

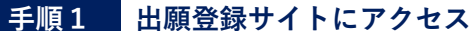

九州工業大学大学院(工学府,情報工学府, 生命体工学研究科)のインターネット出願 登録サイトにアクセスします。

# 〉〉**5 ページ**

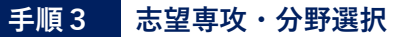

志望する大学院の専攻・分野を選択しま す。また,希望指導教員の選択なども行い ます。

〉〉**7 ページ**

手順 2 から手順 4 までの入力内容を確認 します。入力内容に誤りがあれば、戻って 訂正します。

〉〉**16 ページ**

### **手順1 出願登録サイトにアクセス 手順2 試験区分の選択**

試験区分(推薦選抜,高等専門学校推薦選 抜,一般選抜,社会人特別選抜,外国人留 学生特別選抜)を選択します。

〉〉**6 ページ**

### **手順3 志望専攻・分野選択 手順4 個人情報の入力**

個人情報(基本情報,本人の連絡先,緊急 連絡先,学歴(最終学歴),学歴,現在の所 属,職歴)を入力します。

〉〉**13 ページ**

#### **手順5 入力内容の確認 手順6 入学検定料のお支払い方法確認**

入学検定料のお支払い方法を確認します。 インターネット出願では 4 つの決済方法 が用意されています。

〉〉**19 ページ**

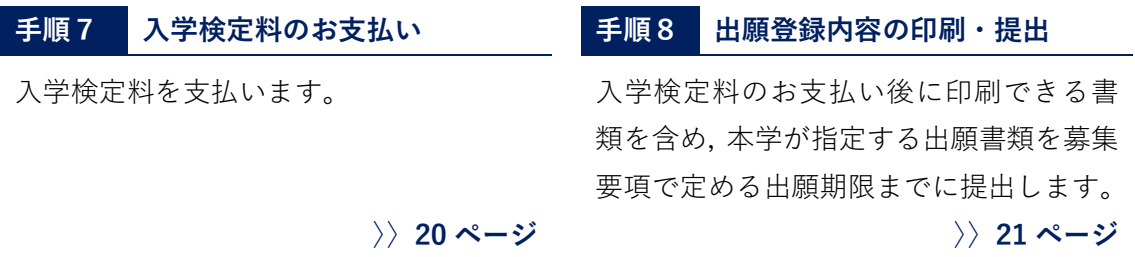

2. カ州工業大学大学院入試<br>インターネット出願をはじめる

- **注意)インターネット出願をはじめる前に**
- **▼募集要項は確認しましたか?** → まずは募集要項を読んでください。
- **▼出願手続の流れは理解しましたか?** 出願手続の流れは 1 ページを読んでください。

それでは,インターネット出願をはじめます。

インターネットを利用した出願において,インターネット環境以外で事前準備が必要と なる主な事項は,次のとおりです。

- 次のいずれかに該当する入学志願者は,インターネット出願登録を開始するための パスワードが必要です。下記①~④のいずれかに該当する者は出願することが確定 した段階で,必ず 31 ページのお問い合わせ先に電子メール(※電話等は不可)で連 絡し,パスワードを取得してください。⑤に該当する者は大学から送られてくるメー ルに記載されたパスワードを使用してください。
	- ① 外国人留学生特別選抜に出願する者
	- ② 本学大学院博士前期課程修了見込みの者で引き続き博士後期課程に進学する者
	- ③ 日本政府(文部科学省)国費外国人留学生
	- ④ 本学が指定する自然災害の被災者で,入学検定料の免除申請を行った者
	- ⑤ 高等専門学校推薦選抜の適性審査の結果,出願することを許可された者
	- ※ 上記①~④に該当する者で電子メールで連絡する際は,「志願者氏名」,「試験区 分(推薦選抜,一般選抜,社会人特別選抜,外国人留学生特別選抜など)」,「志望 専攻・分野」,「希望指導教員」及び「上記①~④のいずれに該当するか」を電子メ ールの本文に必ず記載してください。メールのタイトルは「インターネット出願登 録パスワード請求」として送信してください。平日 8 時 30 分から 17 時の間にパ スワードを返信しますので、余裕をもって申請してください。

【パスワード請求メールの本文記載例】

- 志願者氏名 : kyukoudai taro
- 試験区分 :博士前期課程 外国人留学生特別選抜
- 志望専攻・分野 : 第1回工学府4月入学 工学専攻分野3
- 希望指導教員 :工学 一郎
- パスワード請求資格:外国人留学生特別選抜志願者
- 入学検定料の支払い方法を確認してください。コンビニエンスストア,銀行 ATM (ペ イジー),クレジットカード及びネットバンキングのいずれかで支払い可能です。
- 電子メールアドレスが必要となります。スマートフォン・携帯電話の電子メールアド レスやフリーメールのアドレスも利用可能です。
- A4 サイズの用紙が印刷できるプリンタ (モノクロ,カラーどちらでも可)が必要と なります。印刷用紙は普通紙で構いません。
- 募集要項に記載されている「その他必要書類」を用意してください。書類の内容によ っては,準備に時間を要する場合があります。

自宅や在籍する学校等にインターネット出願ができる環境が整っていない場合は,事前 に 31 ページのお問い合わせ先に相談してください。

なお、インターネット環境は下記の推奨ブラウザをご利用ください。

【PC 推奨環境】

Windows:Google Chrome、Microsoft Edge Mac OS (MacOS 10.6 以降): Safari、Google Chrome

【モバイル端末推奨環境】

Android (10.X.X 以降): Android Chrome

iOS(iOS 14.X.X 以降):Safari

※お使いの環境によっては、一部機能が動作しないことがあります。その場合は PC を ご使用ください。

また、ブラウザの設定で気をつけることとして、当サイトでは登録情報を一時的に保存 するために「Cookie(クッキー)」、また利便性を高めるために「JavaScript」を使用してい ます。正しく動作させるため、必ず利用するブラウザの「Cookie(クッキー)」および 「JavaScript」を有効にしてください。

「Cookie(クッキー)」および「JavaScript」の設定方法は、ブラウザにより異なります ので、詳しくはお使いのブラウザのヘルプにてご確認ください。

# **手順1 出願登録サイトにアクセス**

下記の URL を検索ボックスに入力して、インターネット出願登録サイト (図 2-1-1) に アクセスしてください。画面上部の「出願手続き」ボタンを押すと,出願がはじまります。

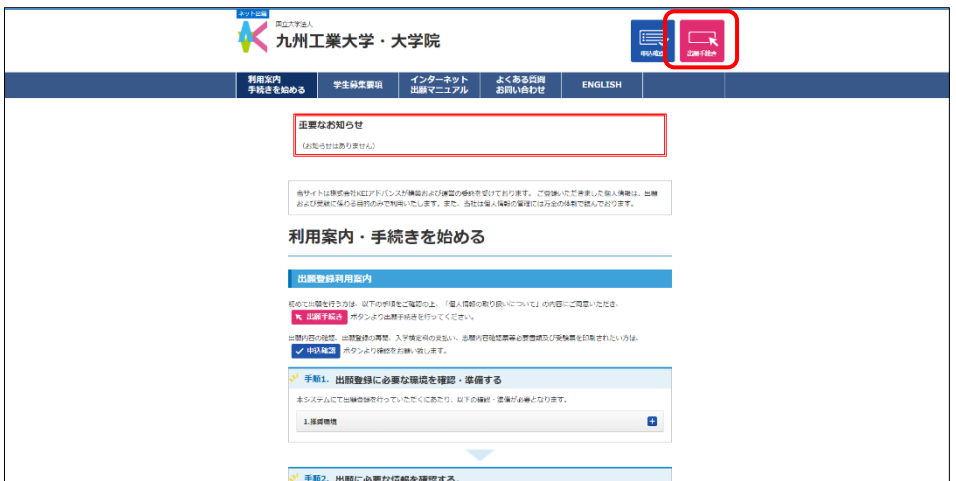

図 2-1-1

# **インターネット出願登録サイト**

http://www.guide.52school.com/guidance/net-kyutech-g/

※インターネット出願登録期間の初日は,午前9時から出願登録が可能です。

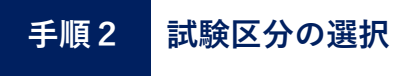

出願する試験区分を選択してください。選択したら,「次へ」ボタンを押してください(図  $2-2-1$ )。

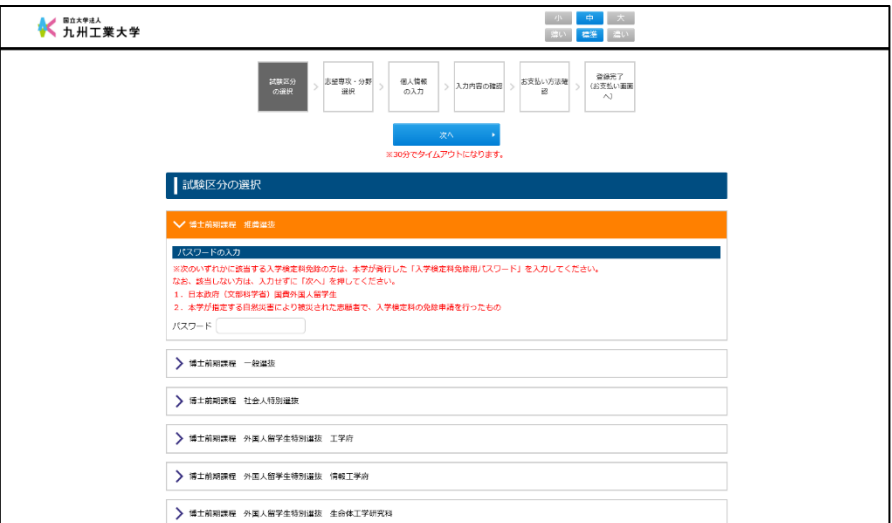

図 2-2-1

### **留意点**

- 課程(「博士前期課程」,「博士後期課程」)を間違えて選択しないよう注意してくださ い。
- 高等専門学校推薦選抜または外国人留学生特別選抜に出願する場合は、必ず専用の パスワード※<sup>1</sup>を入力してください。
- 以下のいずれかの条件に該当する場合は、必ず専用のパスワード※1 を入力してくだ さい。(入学検定料が免除となります。)
	- 1. 本学博士前期課程修了見込みの者で,引き続き博士後期課程に進学するもの
	- 2. 日本政府(文部科学省)国費外国人留学生
	- 3. 本学が指定する災害の被災者で,入学検定料の免除申請を行ったもの※<sup>2</sup>

※1 パスワードが分からない場合は,31 ページのお問い合わせ先にご連絡ください。

※2 https://www.kyutech.ac.jp/information/disaster/

# **手順3 志望専攻・分野選択**

① 志望する専攻・分野を選択してください。クリックした順番が志望順となります(図  $2-3-1$ )。

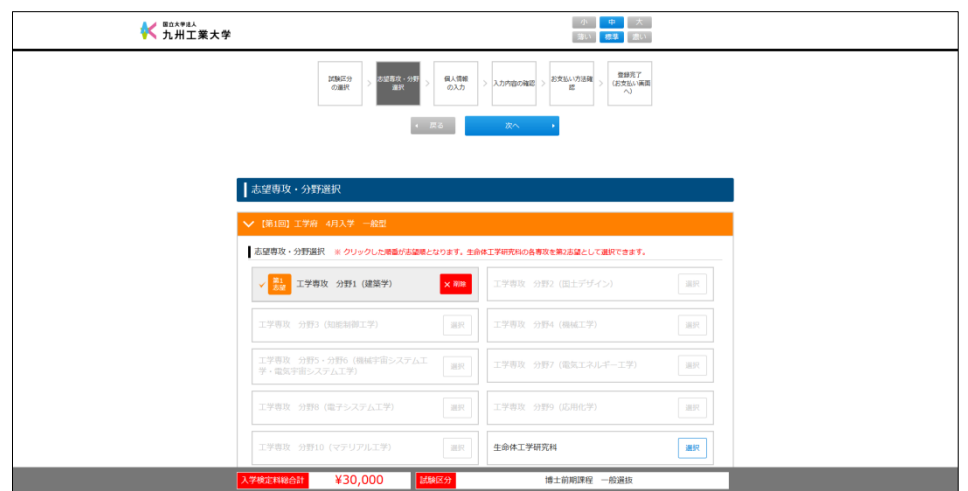

図 2-3-1

② 次に,博士前期課程・情報工学府の一般選抜(第 1 次募集)で筆記試験の免除を希望 する者は,「希望する」にチェックしてください(図 2-3-2)。

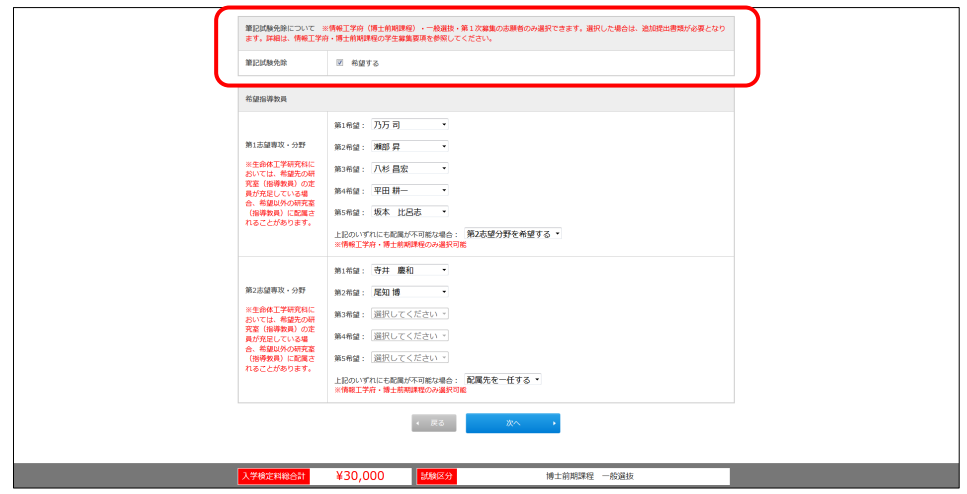

図 2-3-2

(手順 3 志望専攻・分野選択)

③ 次に,希望指導教員を選択してください。選択したら,「次へ」ボタンを押してくだ さい(図 2-3-3)。

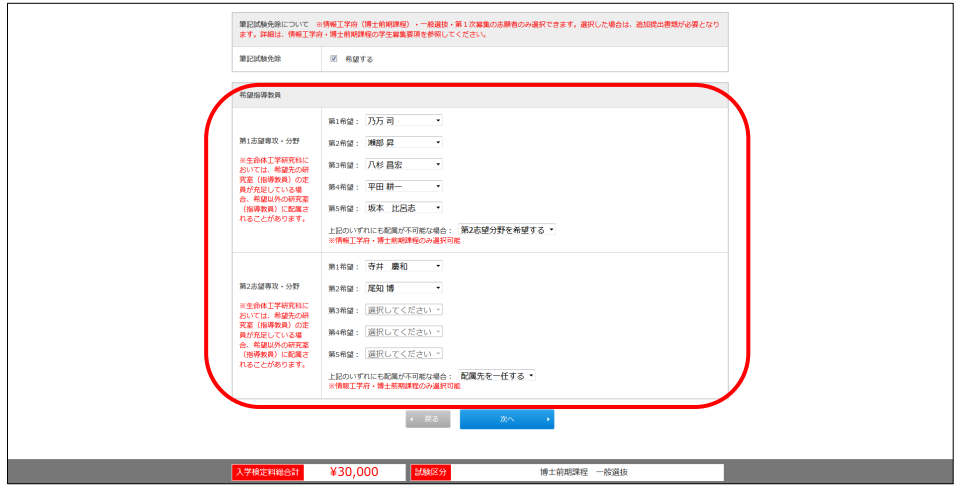

図 2-3-3

- ※ 情報工学府に出願する場合,教員を検索して選択することができます。 (手順は以下の通り)
- ① 右側にある「検索」のボタンを押してください。(図 2-3-4)

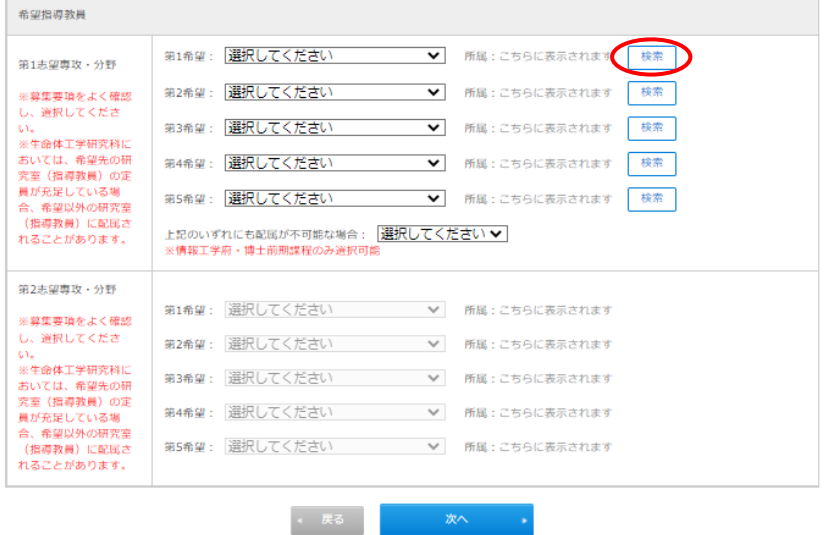

図 2-3-4

② 教員検索画面が別ウィンドウで開かれます。(図 2-3-5)

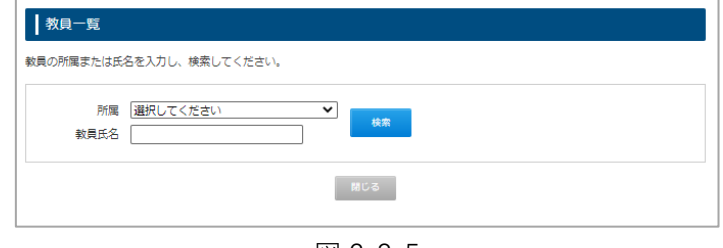

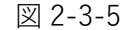

③ 教員の「所属」(選択式)または「教員氏名」(漢字又はひらがな),もしくはその 両方を入力し検索してください。(図 2-3-6)

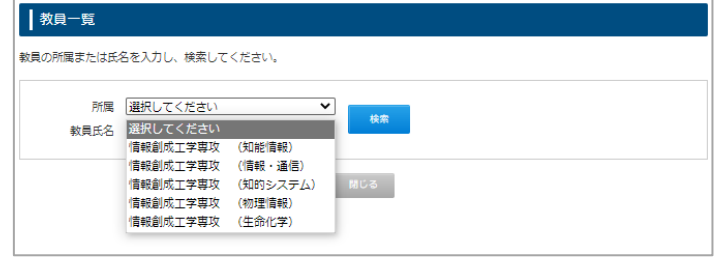

図 2-3-6

④ 検索条件に一致する教員がリストアップされます。 (図 2-3-7 の入力例の場合,所属が「情報創成工学専攻(生命化学)」で氏名に「き」を 含む教員がリストアップされます。)

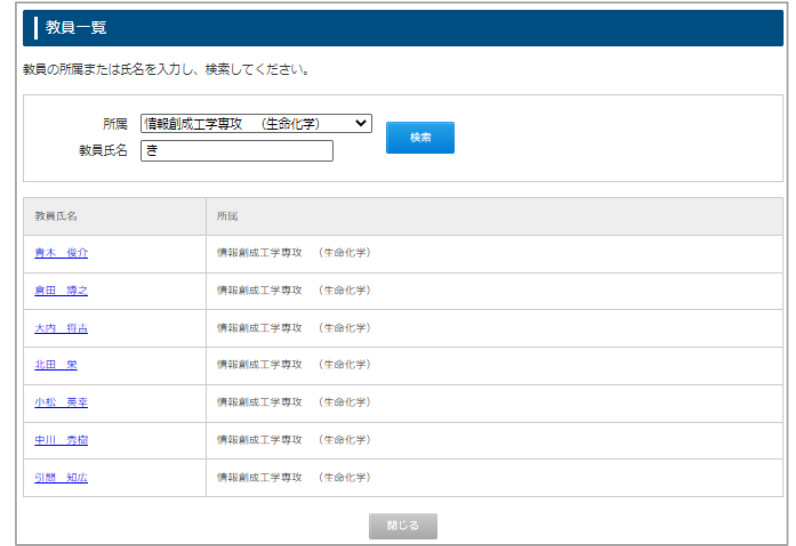

図 2-3-7

⑤ リストアップされた教員の中から,希望する指導教員(の教員)氏名をクリックしてく ださい。(図 2-3-8)

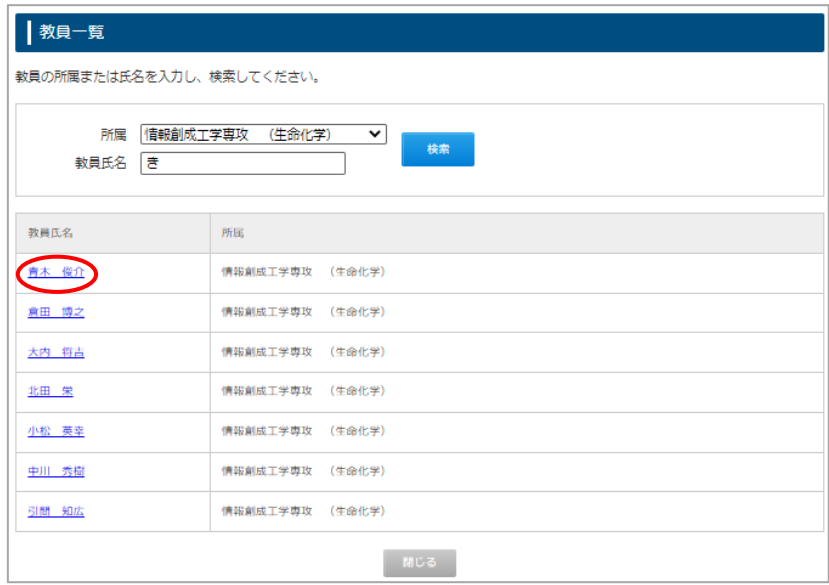

図 2-3-8

⑥ 選択した教員が Web 出願システム画面へ反映されます。(図 2-3-9)

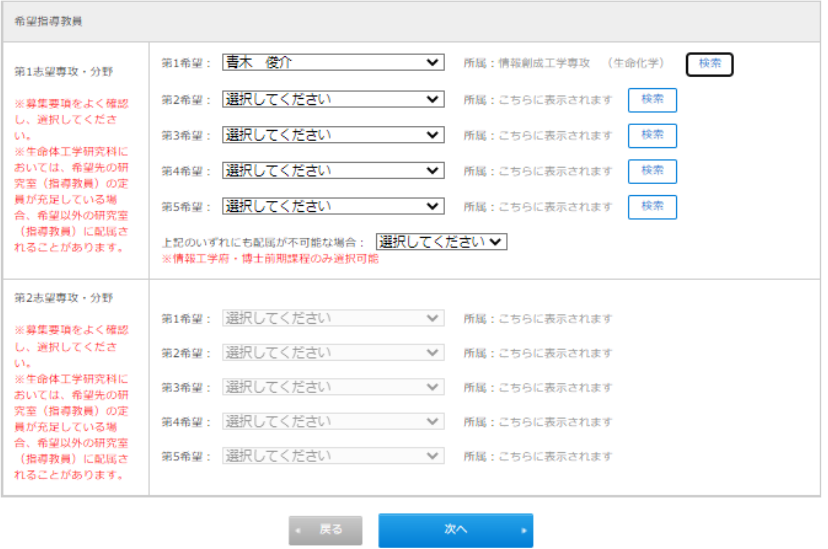

図 2-3-9

### **留意点**

- 博士前期課程・情報工学府の志願者は,「上記のいずれにも配属が不可能な場合(第2 志望の専攻を希望する/配属先を一任する/入学を辞退する)」も選択してください。
- 博士前期課程/後期課程・情報工学府の志願者は,出願前までに配属を希望する教員 と面談等を行い,「配属を希望する教員と面談等を行った。」にチェックを入れてくだ さい。
- 博士前期課程・工学府の一般選抜では、希望指導教員は選択できないようになってい ます。
- 博士前期課程の一般選抜における「【第 1 回】工学府 4 月入学 一般型」と「【第 1 次 募集】情報工学府 4 月入学」で第 2 志望を生命体工学研究科(生体機能応用工学専 攻又は人間知能システム工学専攻)とした場合,第 2 志望の生命体工学研究科の希 望指導教員は選択できないようになっています。

(この場合の生命体工学研究科の希望指導教員は補遺出願時に選択することになり ます。詳細は,25 ページの「4.補遺出願(生命体工学研究科)」を参照してくださ い。)

● 希望指導教員の選択可能数は次の表のとおりです。

# (手順 3 志望専攻・分野選択)

# **希望指導教員の選択可能数**

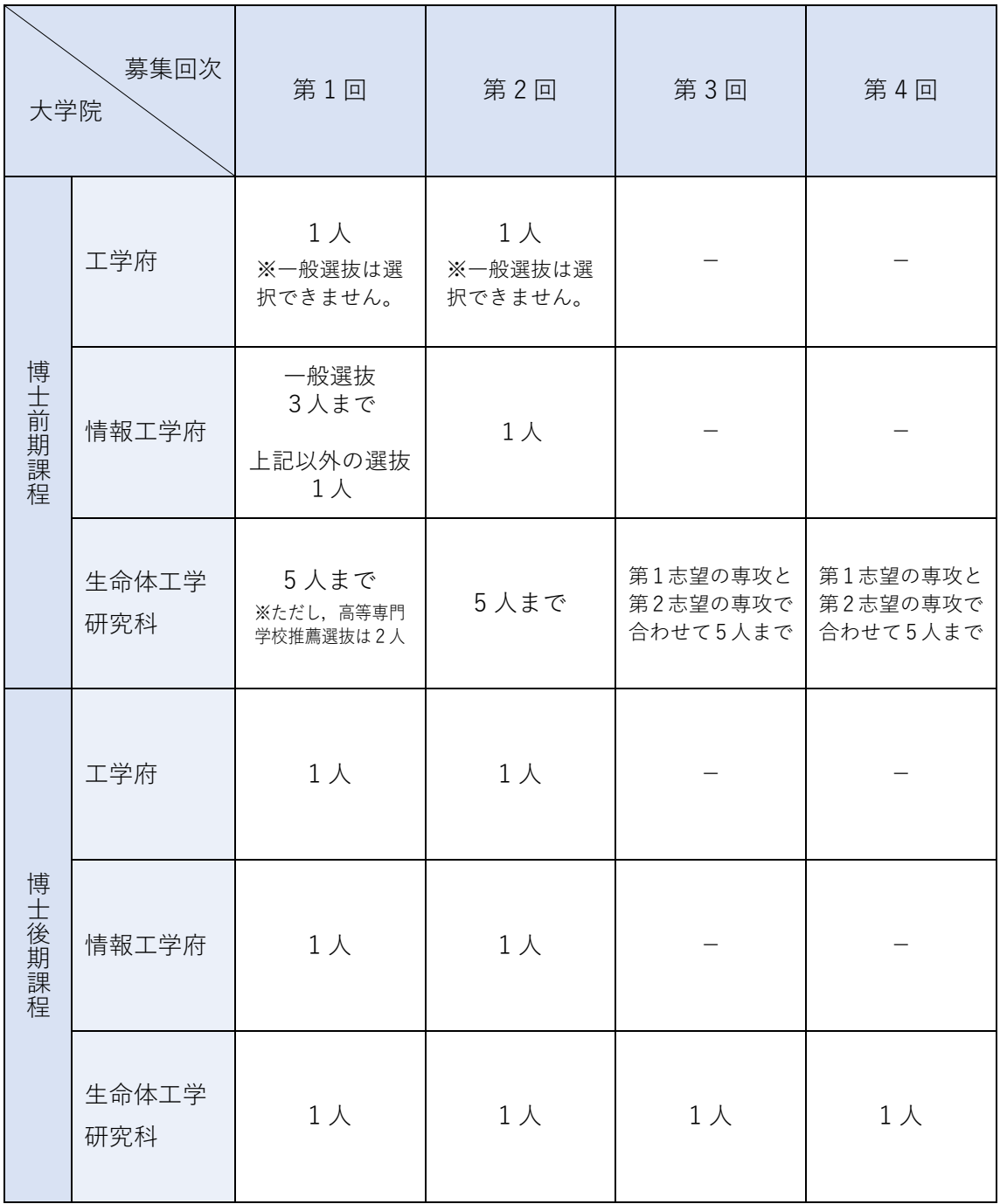

# **手順4 個人情報の入力**

個人情報を漏れなく入力してください。入力したら,「次へ」ボタンを押してください(図 2-4-1)。必須項目に入力漏れがあるなど入力内容に不備がある場合はエラーとなります。

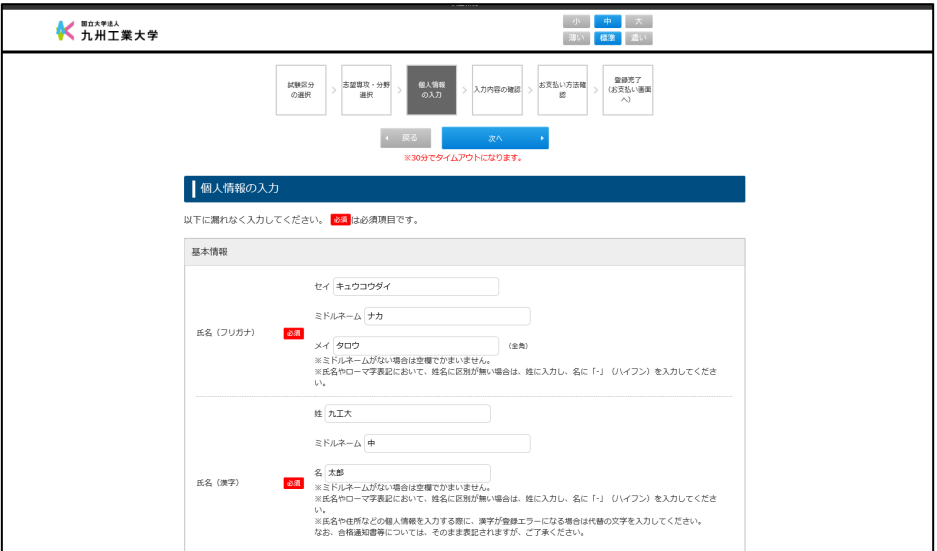

図 2-4-1

**個人情報入力項目一覧** (※1 外国人留学生特別選抜を除く ※2 外国人留学生特別選抜のみ)

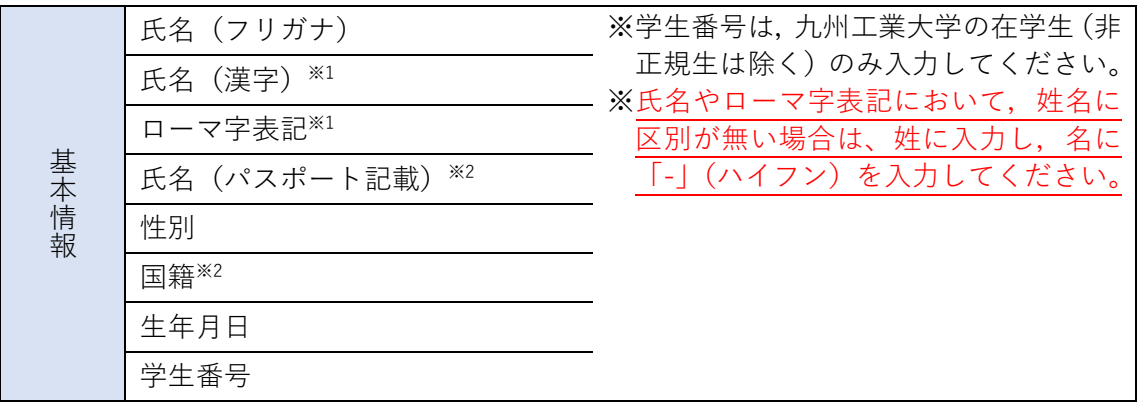

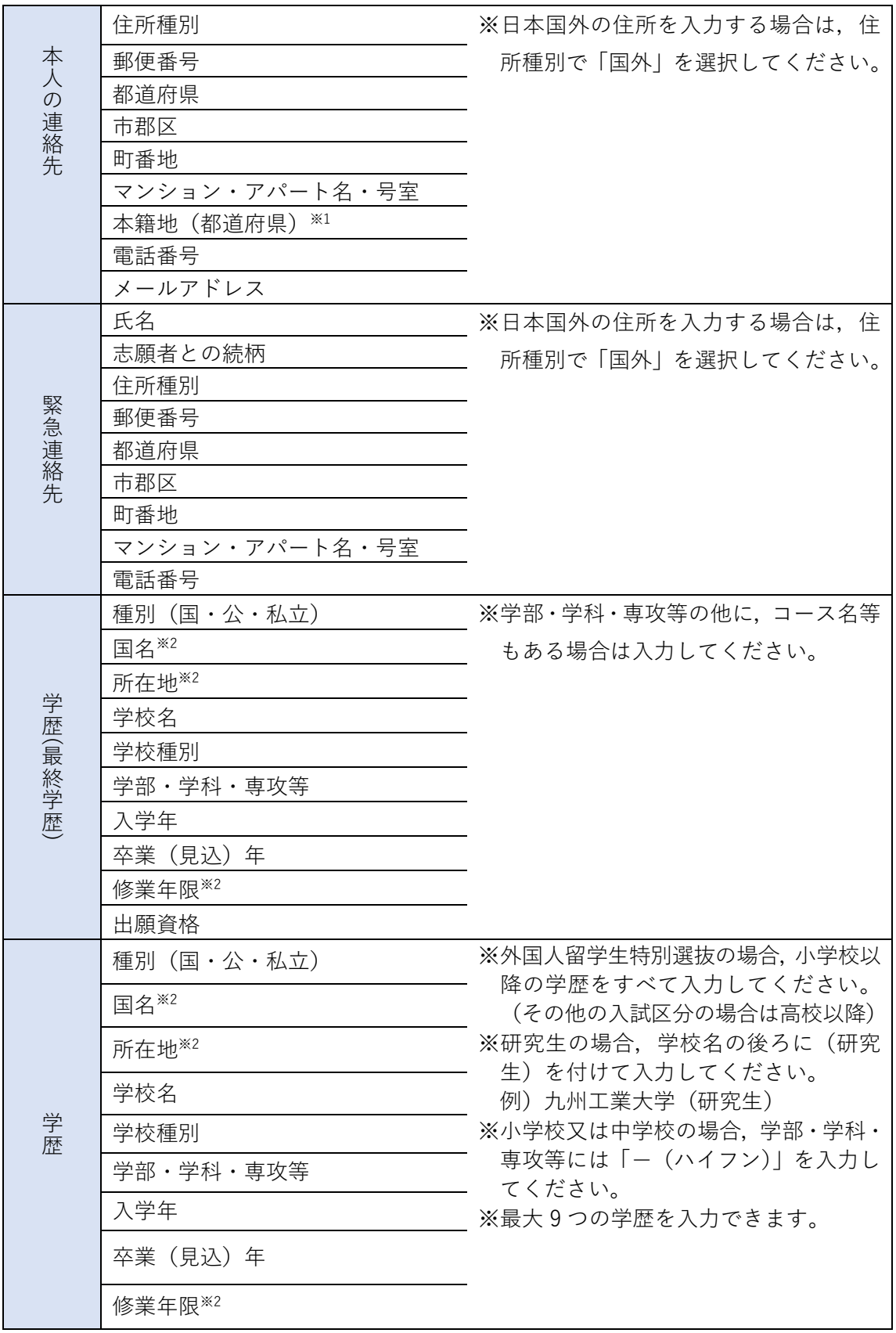

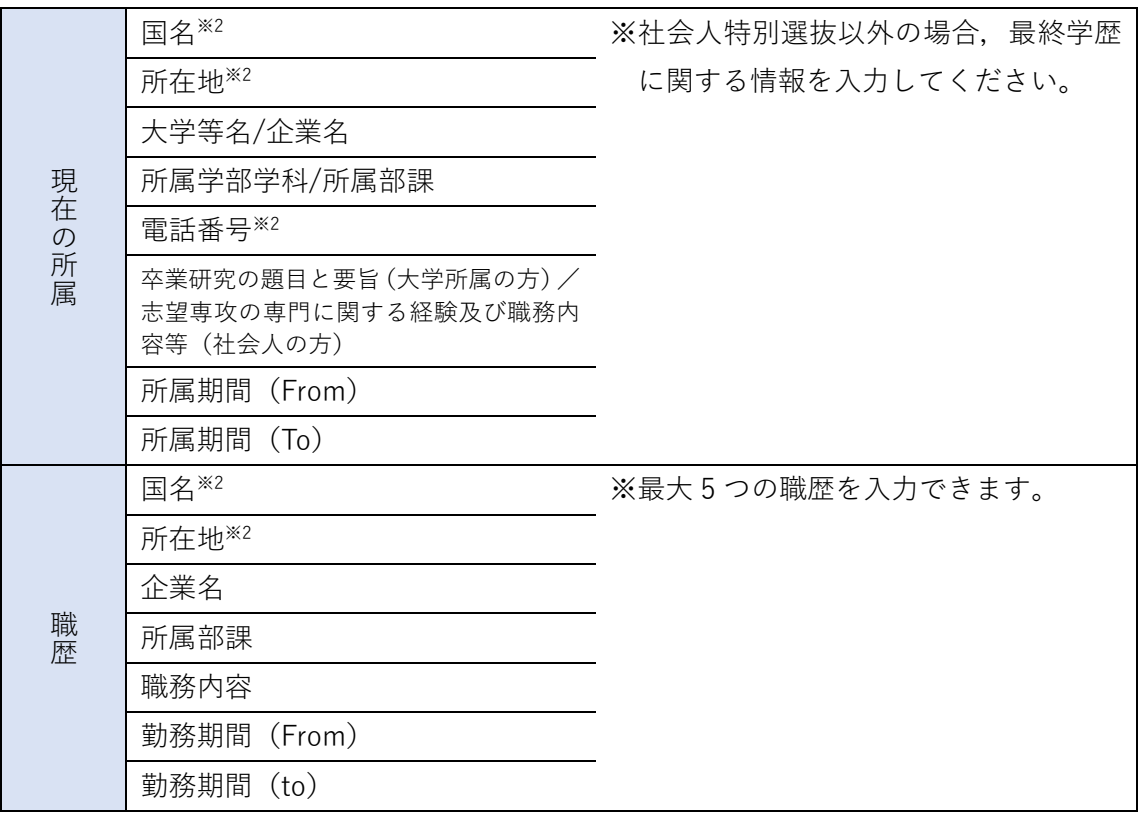

![](_page_18_Picture_0.jpeg)

手順 2 から手順 4 までの入力内容を確認し、内容に誤りがなければ「次へ」ボタンを押 してください。内容を訂正する場合は「戻る」ボタンを押してください(図 2-5-1)。

![](_page_18_Picture_103.jpeg)

図 2-5-1

### **留意点**

- 「志願内容確認票(検定料払込前)」をダウンロードすることができます。この書類 は,手順 2 から手順 4 までの入力内容を確認するためのものです。必要な場合のみ ダウンロードしてください。
	- ※「志願内容確認票(検定料払込前)」は出願書類ではありません。大学には,入学 検定料を支払った後にダウンロードできる「志願内容確認票(提出用)」を提出し てください。
- ここまでに入力した内容は自動的に一時保存されています。ブラウザを閉じてもこ こから出願登録を再開できます。再開する際は、この画面(図 2-5-1)に表示されて いる受付番号とセキュリティコードが必要になりますので,ブラウザを閉じる前に 必ずメモを取ってください。(これら 2 つの情報は,手順 4 で登録したメールアドレ ス宛にも通知されます。)

出願登録の再開方法は,次ページのとおりです。

## **【出願登録の再開について】**

① インターネット出願登録サイトのガイダンス画面上部の「申込確認」ボタンを押してく ださい(図 2-5-2)。

![](_page_19_Picture_55.jpeg)

図 2-5-2

② 生年月日,受付番号,セキュリティコードを入力して,「次へ」ボタンを押してくださ い(図 2-5-3)。

![](_page_19_Picture_56.jpeg)

図 2-5-3

③ 申し込み一覧の各種確認欄の「出願再開」ボタンを押してください(図 2-5-4)。入力 内容の確認(手順 5)から再開します。

![](_page_20_Picture_34.jpeg)

図 2-5-4

# **手順6 入学検定料のお支払い方法確認**

入学検定料のお支払い方法を確認したら,「登録」ボタンを押してください(図 2-6-1)。 お支払い手続きは,次の画面で行います。

![](_page_21_Picture_50.jpeg)

図 2-6-1

# **留意点**

● ここで「登録」ボタンを押すと、これ以降、手順 2 から手順 4 までの入力内容を訂正 することはできなくなります。

![](_page_22_Picture_0.jpeg)

① 「1.検定料のお支払い」に表示されている URL のサイトにアクセスしてください(図  $2 - 7 - 1$ )。

![](_page_22_Picture_69.jpeg)

図 2-7-1

② お支払い方法を選択してください。選択したら,画面の指示に従ってお支払い手続きを 完了してください(図 2-7-2)。

![](_page_22_Picture_70.jpeg)

図 2-7-2

![](_page_23_Picture_0.jpeg)

① 入学検定料のお支払い(手順 7)完了後,インターネット出願登録サイトのガイダンス 画面上部の「申込確認」ボタンを押してください(図 2-8-1)。

![](_page_23_Picture_52.jpeg)

図 2-8-1

② 生年月日,受付番号,セキュリティコードを入力して,「次へ」ボタンを押してくださ い(図 2-8-2)。

![](_page_23_Picture_53.jpeg)

図 2-8-2

![](_page_24_Picture_48.jpeg)

③ 申し込み一覧の各種確認欄の「出願書類一覧」ボタンを押してください(図 2-8-3)。

図 2-8-3

④ 表示されている出願書類を募集要項で定める出願期限までに提出してください。「印刷 ページ」ボタンのある書類はダウンロードできるので印刷してください(図 2-8-4)。

![](_page_24_Picture_49.jpeg)

図 2-8-4

<del>1</del><br>■ 受験票をダウンロードする

受験票は以下の手順によりダウンロードしてください。

① インターネット出願登録サイトのガイダンス画面上部の「申込確認」ボタンを押してく ださい(図 3-1-1)。

![](_page_25_Picture_59.jpeg)

図 3-1-1

② 生年月日,受付番号,セキュリティコードを入力して,「次へ」ボタンを押してくださ い(図 3-1-2)。

![](_page_25_Picture_60.jpeg)

図 3-1-2

(3 受験票をダウンロードする)

③ 申し込み一覧の各種確認欄にある「受験票」ボタンを押してください(図 3-1-3)。ダ ウンロードした受験票は各自でプリントアウトして試験当日に持参してください。

![](_page_26_Picture_67.jpeg)

図 3-1-3

#### **留意点**

- 受験票をダウンロードすることができるのは募集要項で指定している日時以降です。 必ず指定する期間に受験票をダウンロードしてください。
- **●** 本学から受験票を送ることはありません。試験当日は、各自で A4 サイズの用紙にプ リントアウトした受験票を必ず持参してください。
- プリントアウトした受験票は試験終了後も大切に保管しておいてください。(合格者 発表で自身の受験番号を確認するために必要です。)

#### **補遺出願(生命体工学研究科)について**

博士前期課程の一般選抜における「【第 1 回】工学府 4 月入学 一般型」と「【第 1 次募 集】情報工学府 4 月入学」で第 2 志望を生命体工学研究科(生体機能応用工学専攻又は 人間知能システム工学専攻)とした志願者で,第 1 志望の学府が不合格であったものは, 別冊子「九州工業大学大学院工学府・情報工学府博士前期課程学生募集要項補遺」に基づ く出願(以下,「補遺出願」という。)を行うことにより,入学検定料を再度支払うことな く生命体工学研究科の入試を受験することができます。

補遺出願の対象者は,必ず別冊子「九州工業大学大学院工学府・情報工学府博士前期課 程学生募集要項補遺」に定める出願期間内に「①インターネット出願登録サイトで出願手 続」を行い,「②補遺出願に必要な出願書類を生命体工学研究科に提出」してください。

別冊子「九州工業大学大学院工学府・情報工学府博士前期課程学生募集要項補遺」に定 める出願期間内に上記の手続を行わない場合,生命体工学研究科の入試を補遺出願によ り受験することはできません。

### **補遺出願(インターネット出願登録サイト)**

① インターネット出願登録サイトのガイダンス画面上部の「申込確認」ボタンを押してく ださい(図 4-1-1)。

![](_page_27_Picture_108.jpeg)

図 4-1-1

(4 補遺出願(生命体工学研究科))

② 第 1 志望の学府への出願時に登録した又は発番された生年月日,受付番号,セキュリ ティコードを入力して,「次へ」ボタンを押してください(図 4-1-2)。

![](_page_28_Picture_54.jpeg)

図 4-1-2

③ 申し込み一覧の各種確認欄の「追加出願(補遺)」ボタンを押してください(図 4-1-3)。 補遺出願がはじまります。

![](_page_28_Picture_55.jpeg)

図 4-1-3

(4 補遺出願(生命体工学研究科))

④ 「博士前期課程 一般選抜 生命体工学研究科 補遺」を選択してください。選択した ら,「次へ」ボタンを押してください(図 4-1-4)。

![](_page_29_Picture_60.jpeg)

図 4-1-4

⑤ 志望する専攻・分野を選択してください。第 1 志望の学府に出願した際に選択したも のから変更しても構いません(図 4-1-5)。

![](_page_29_Picture_61.jpeg)

図 4-1-5

⑥ 次に,希望指導教員を選択してください。選択したら,「次へ」ボタンを押してくだ さい(図 4-1-6)。

![](_page_30_Picture_57.jpeg)

図 4-1-6

⑦ 第 1 志望の学府に出願した際に登録した個人情報が予め入力されています。確認した ら,「次へ」ボタンを押してください。なお,ここで修正しても構いません(図 4-1- 7)。

![](_page_30_Picture_58.jpeg)

図 4-1-7

⑧ 手順⑤から⑦までの入力内容を確認し,内容に誤りがなければ「次へ」ボタンを押し てください。内容を訂正する場合は「戻る」ボタンを押してください(図 4-1-8)。

![](_page_31_Picture_48.jpeg)

図 4-1-8

⑨ 補遺出願の入学検定料は不要ですので,「免除」を選択してください。選択したら, 「登録」ボタンを押してください(4-1-9)。

![](_page_31_Picture_49.jpeg)

図 4-1-9

(4 補遺出願(生命体工学研究科))

⑩ 表示されている出願書類を募集要項で定める出願期限までに提出してください。「印 刷ページ」ボタンのある書類はダウンロードできるので印刷してください(図 4-1- 10)。

![](_page_32_Picture_51.jpeg)

図 4-1-10

#### **※補遺出願の受験票について**

補遺出願専用の受験票をあらためてダウンロード(プリントアウト)してください。 受験票のダウンロード方法は 23 ページの「3.受験票をダウンロードする」を参照して ください。

■ カ州工業大学大学院入試<br>
■ お問い合わせ

インターネット出願に関するご質問は,下記のお問い合わせ先までお願いします。

# **インターネット出願に関するお問い合わせ先**

![](_page_33_Picture_79.jpeg)

インターネット出願に関するご質問は,必ず出願した大学院の担当係までお願いします。 出願した大学院以外ではご質問にお答えすることはできません。

![](_page_34_Picture_0.jpeg)

**九州工業大学大学院 インターネット出願マニュアル — 志願者用 ―**